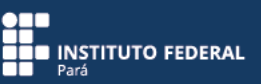

# **1. Questionários**

A ferramenta "Questionários", no SIGAA, representa o local em que o docente poderá criar diversos tipos de questões e aplicá-los aos seus alunos, podendo o sistema corrigi-los automaticamente e ficando apenas as questões dissertativas que não possuem limite de caracteres para ser corrigidas pelo docente. Portanto, esse recurso ajuda na correção de questões, possibilitando ainda que o resultado seja usado como nota de alguma avaliação bimestral.

Para acessar essa ferramenta, em "Menu Turma Virtual", acesse a opção "Atividades" e, em seguida, clique em "Questionários".

Para cadastrar um novo questionário, clique em "Criar novo questionário".

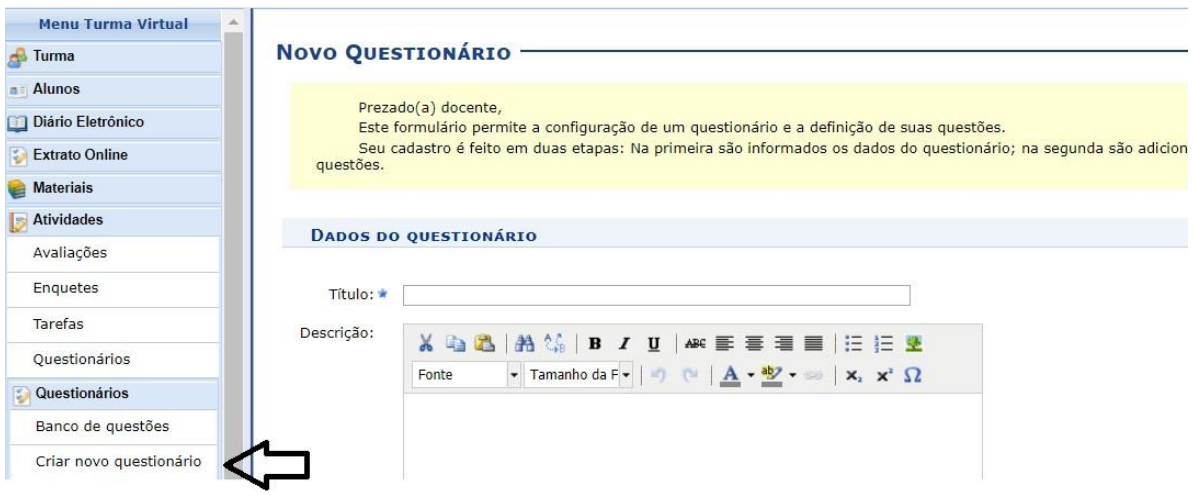

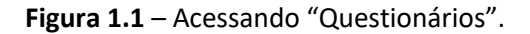

#### **Criando novo questionário**

Para cadastrar um novo questionário, acompanhe as instruções a seguir.

Dê um título para o questionário.

Preencha uma descrição do questionário (opcional).

Escolha o tópico de aula a que o questionário será vinculado (o tópico de aula deverá estar cadastrado previamente na disciplina).

Clique no ícone **para visualizar a data no calendário. Escolha data e horário para:** 

a) Início: data e hora em que o sistema irá disponibilizar o questionário para que os alunos possam respondê-lo.

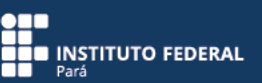

- b) Fim: data e hora finais de disponibilização do questionário.
- c) Fim da visualização: data e hora limite para que o questionário fique visível para os alunos.

Utilize a opção "Misturar perguntas" (opcional) se desejar que o sistema escolha a ordem de apresentação das questões aleatoriamente para cada aluno; para isso, clique em "SIM".

Utilize a opção "Misturar alternativas" (opcional) se desejar que o sistema modifique a ordem de apresentação das alternativas para cada aluno; para isso, clique em "SIM".

Defina, em "Quantidade máxima de tentativas", quantas vezes o aluno poderá responder o questionário.

Defina, em "Duração de cada tentativa", quanto tempo o aluno terá para responder o questionário. Para cada tentativa, será dado o mesmo tempo.

Escolha, em "Feedbacks" (opcional), como aparecerão as suas mensagens para cada resposta do aluno (feedback) e a nota que ele obteve na realização do questionário.

Elabore, em "Feedback Geral" (opcional), as mensagens (feedbacks) que aparecerão para os alunos de acordo com a pontuação recebida no questionário.

Para salvar a operação e continuar em "Questionários", clique em "Salvar e continuar".

**OND<br>BUD**<br>**BUD** INSTITUTO FEDERAL<br>**BUD** Pará

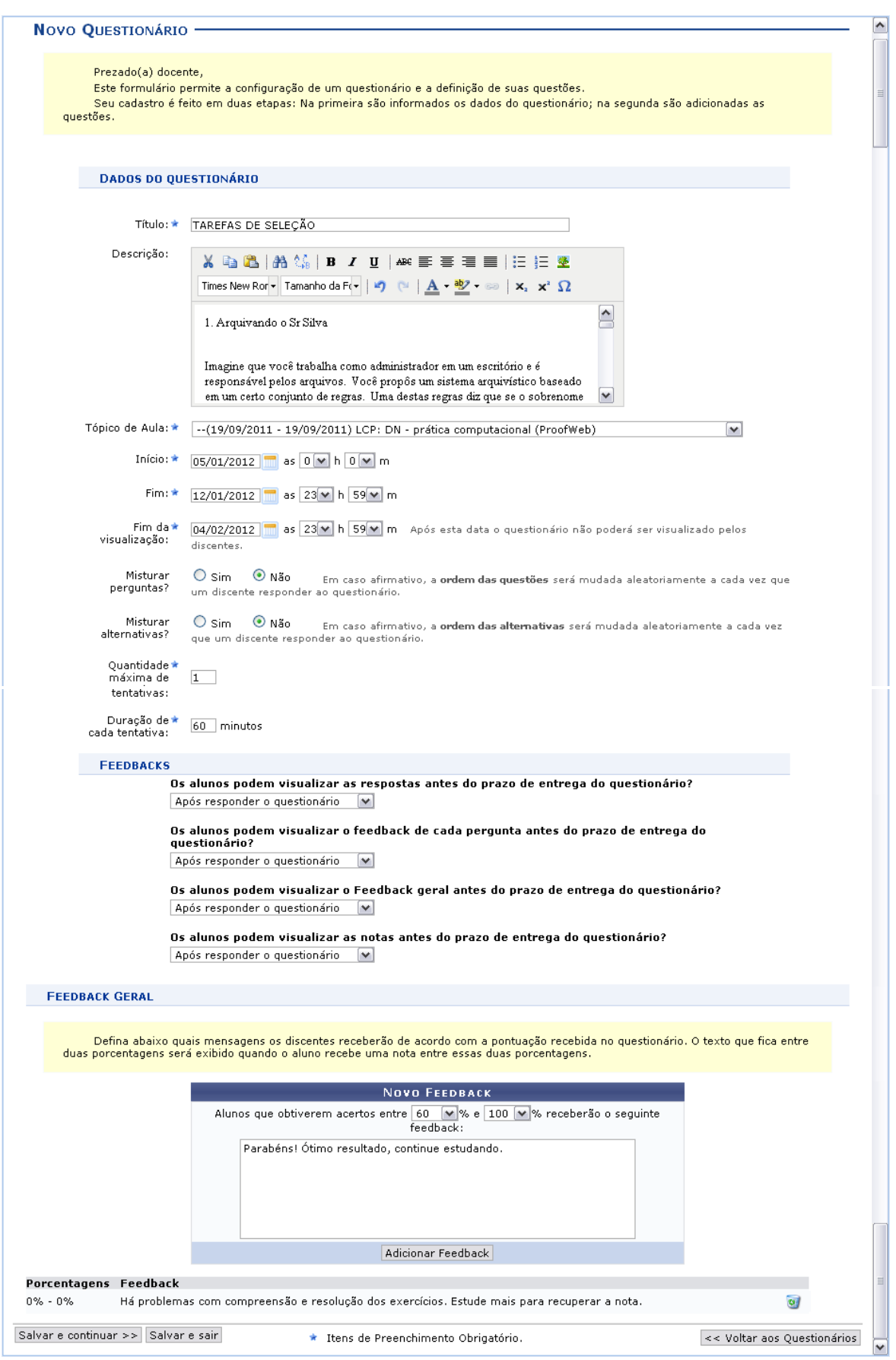

**Figura 1.2** – Criando novo questionário.

Em seguida, deverá aparecer uma mensagem de "Operação realizada com sucesso!" e o resumo do questionário criado.

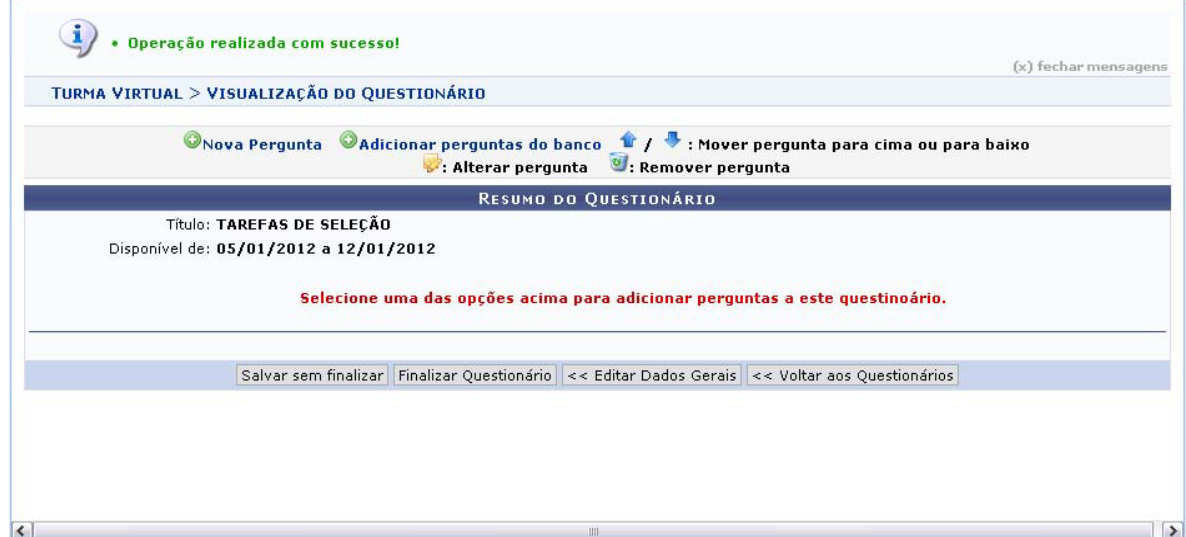

**Figura 1.3** – Visualizando o questionário.

# **Criando nova pergunta**

Adicionando pergunta

Clicando em "Nova Pergunta", aparecerá a janela "Adicionar Pergunta". Nela, você poderá criar uma pergunta, definindo as especificações para sua melhor utilização e localização, assim como a criação das respostas em diversas formas, conforme a escolha do tipo de pergunta.

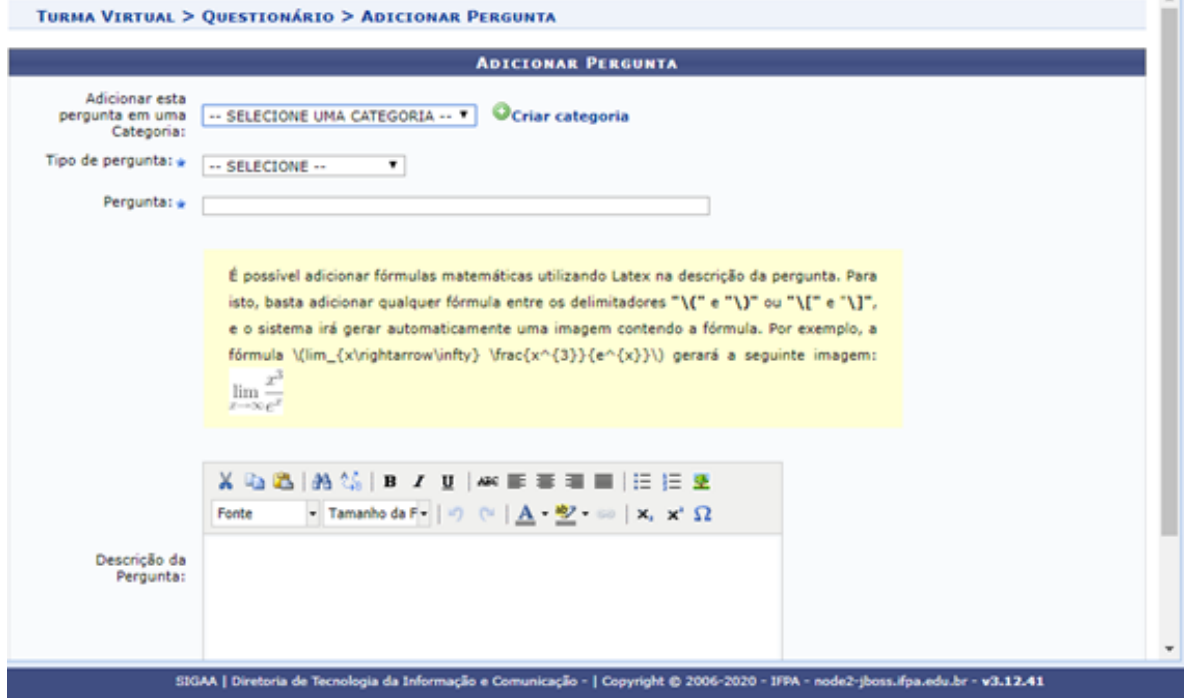

**Figura 1.4** – Adicionando pergunta.

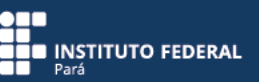

Adicionando a pergunta em uma categoria

Esse recurso permite que você escolha a categoria de que sua pergunta fará parte. Diferentes categorias (como, por exemplo, aquelas com os nomes das disciplinas lecionadas) ajudam na organização das questões dentro do **banco de perguntas** e, inclusive, no seu reaproveitamento e na sua adaptação em outros questionários.

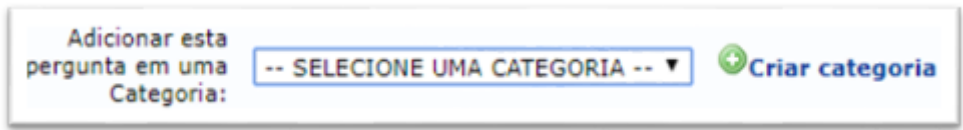

 **Figura 1.5** – Adicionando pergunta em uma categoria.

Caso você não encontre a opção desejada, poderá criar uma nova categoria, clicando em "Criar categoria". Optando por essa ação, aparecerá a janela "Categoria de perguntas". Em seguida, você deverá escrever, na caixa de texto, o nome da categoria que deseja criar. Finalizada a operação, clique em "Cadastrar".

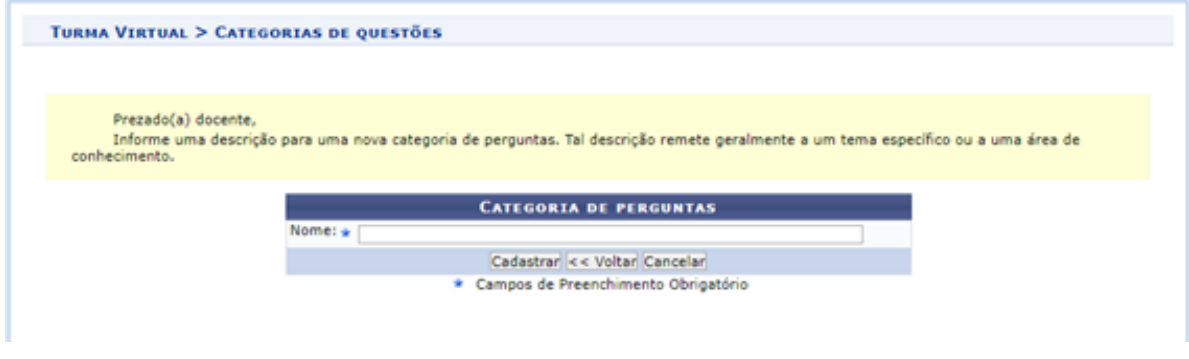

**Figura 1.6** – Criando uma nova categoria.

Em seguida, você será direcionado para a tela em que se encontrava anteriormente, já contando com a nova categoria incluída. Observe que a nova categoria criada aparecerá automaticamente selecionada.

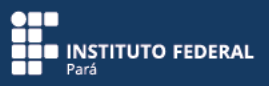

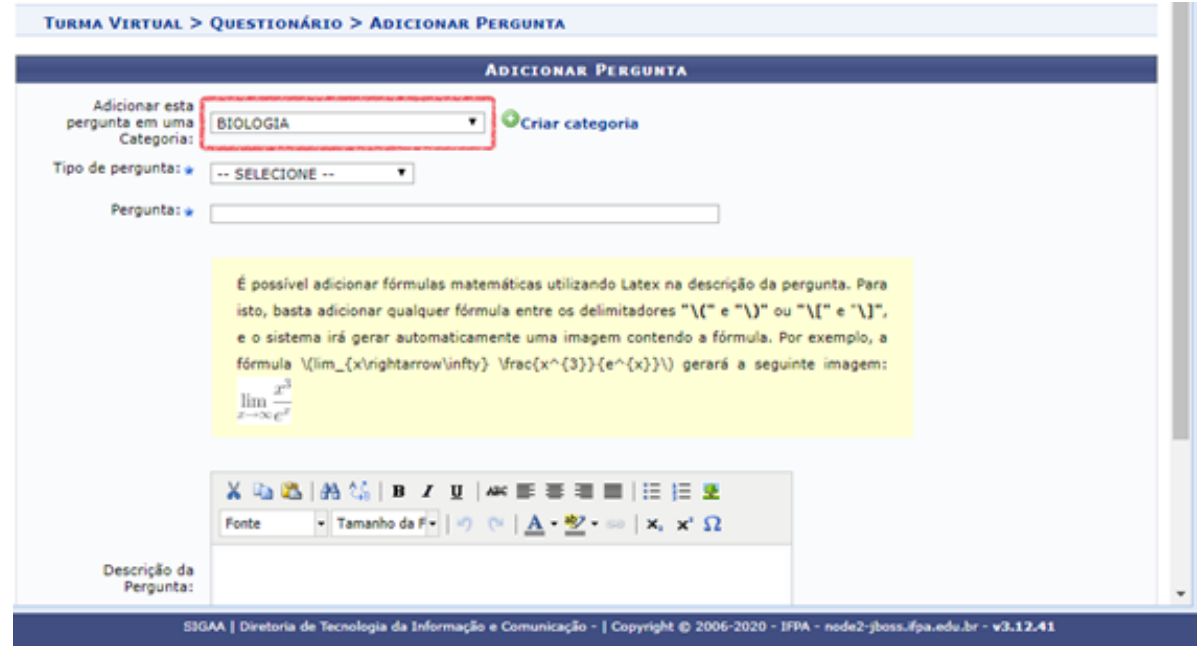

**Figura 1.7** – Visualizando nova categoria.

Tipo de pergunta

Nesse item, você deverá escolher um dos tipos de pergunta disponibilizados pelo sistema. Para isso, clique na seta da caixa.

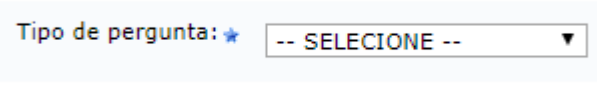

 **Figura 1.8** – Escolhendo o tipo de pergunta.

Em seguida, escolha uma das cinco alternativas apresentadas, que definirão o tipo da pergunta a ser elaborada.

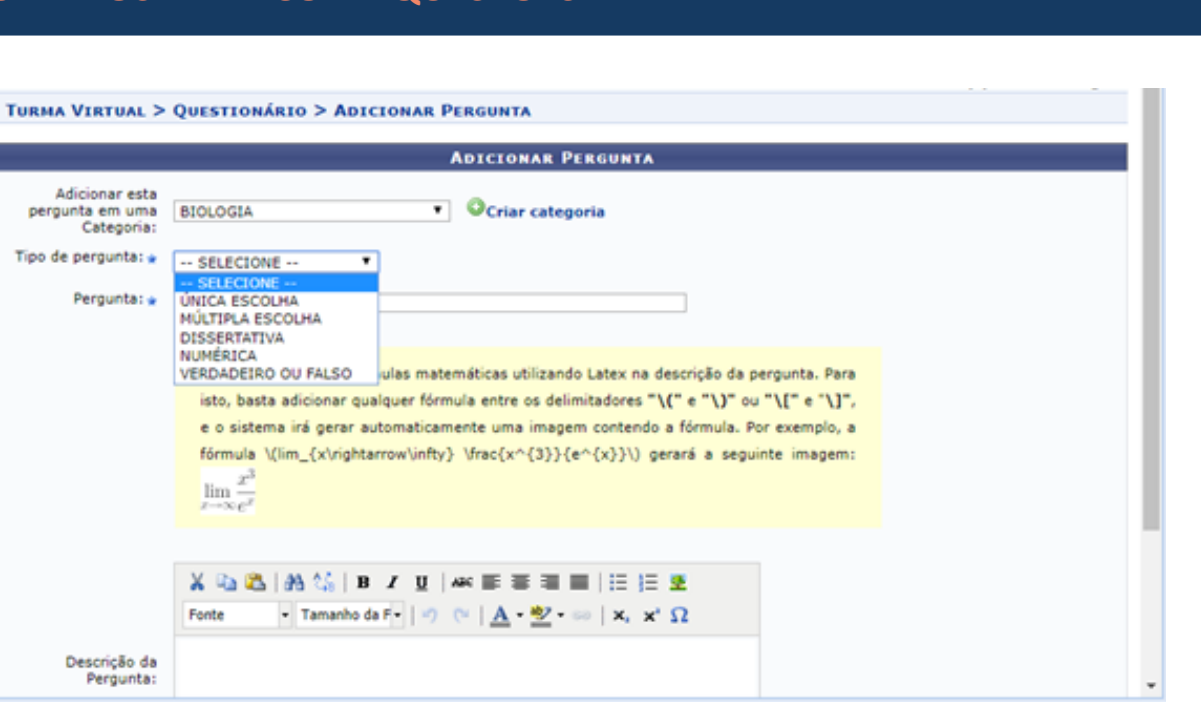

cação - | Copyright © 2006-2020 - IFPA

**INSTITUTO FEDERAL** 

 $v3.12.41$ 

**Figura 1.9** – Escolhendo um dos cinco tipos de pergunta.

SIGAA | Diretoria de Tecnologia da Infort

# a) Única escolha

A pergunta terá várias alternativas de resposta, porém, somente uma será a correta. O aluno não terá condições de escolher mais de uma alternativa.

# b) Múltipla escolha

Você poderá criar várias alternativas, mas uma ou mais delas serão consideradas como resposta correta. O aluno terá que marcar todas as alternativas que considerar corretas para que sejam computadas pelo sistema.

#### c) Dissertativa

Nessa opção, você poderá contar com duas especificações:

**Gabarito em branco**: quando nada é escrito no gabarito, o sistema não corrigirá a questão, cabendo a você corrigir a resposta digitada pelo aluno e armazenada no sistema.

**Resposta definida no gabarito**: se houver alguma resposta definida no gabarito, o aluno deverá escrever exatamente o mesmo texto que estiver nesse gabarito. Essa opção, apesar de não ser adequada para questões dissertativas tradicionais, é muito utilizada naquelas em que a resposta é um texto exato (que não poderá ser de outra forma), sendo usada com frequência em questões do tipo "complete".

Optando pela questão dissertativa, independente da especificação escolhida, você também poderá definir a quantidade máxima de palavras ou de caracteres permitidos para a geração da resposta, devendo o aluno adequar-se a esse limite.

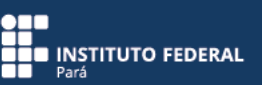

# d) Numérica

Escolhendo essa opção, você deverá inserir como resposta, no gabarito, apenas um valor numérico (por exemplo: 156).

e) Verdadeiro ou falso

Nessa opção, no campo de descrição da pergunta, você deverá escrever uma afirmação e definir, no gabarito, se é verdadeira ou falsa, marcando a opção correspondente.

Uma vez definido o tipo de pergunta, a tela será atualizada e expandida, exibindo as possibilidades de confecção da resposta de acordo com o tipo de pergunta selecionado. Veja, mais adiante, a seção "Adicionando respostas".

### Pergunta

Nesse item, você deverá inserir o enunciado para a sua pergunta.

Pergunta: \*

 **Figura 1.10** – Inserindo enunciado para a pergunta.

Recomenda-se que você nomeie esse campo de acordo com o conteúdo da pergunta a ser criada, pois isso será visualizado pelo usuário ao procurar perguntas no banco de questões.

# Descrição da pergunta

Em "Descrição da Pergunta", você deverá escrever a pergunta (ou afirmação, conforme a escolha do tipo de pergunta). Podem ser inseridos, além de caracteres, comandos em LaTex (muito utilizado na geração de fórmulas), entre outras funcionalidades. Observe as explicações sobre isso no quadro amarelo da figura 1.11.

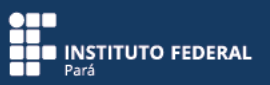

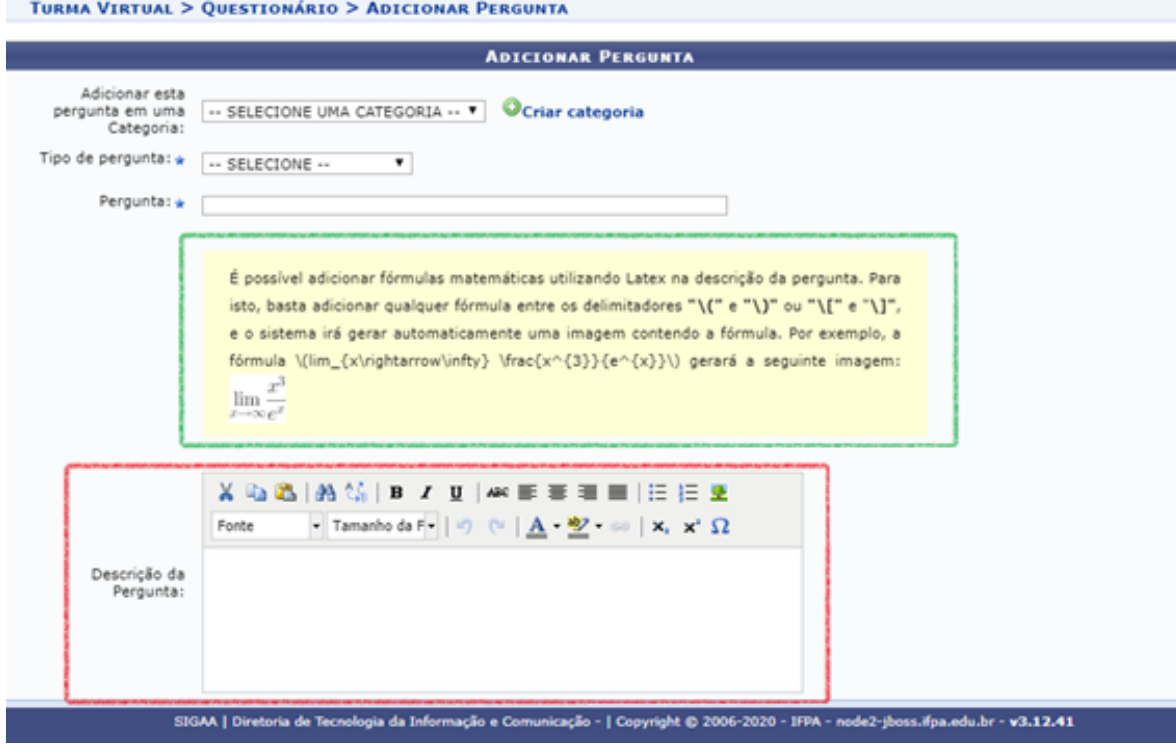

**Figura 1.11** – Descrevendo perguntas.

# **Adicionando respostas**

A escolha do tipo de pergunta definirá se a página será expandida no formato "Adicionar alternativas" (para "única escolha" ou "múltipla escolha") ou "Gabarito" (para "dissertativa", "numérica" e "verdadeiro ou falso").

# Adicionando alternativas

No campo "Alternativa", você deverá digitar o texto referente à primeira alternativa e depois clicar em  $\bullet$ , para que essa alternativa seja inserida nas opções de resposta a ser visualizadas pelo aluno.

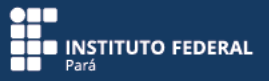

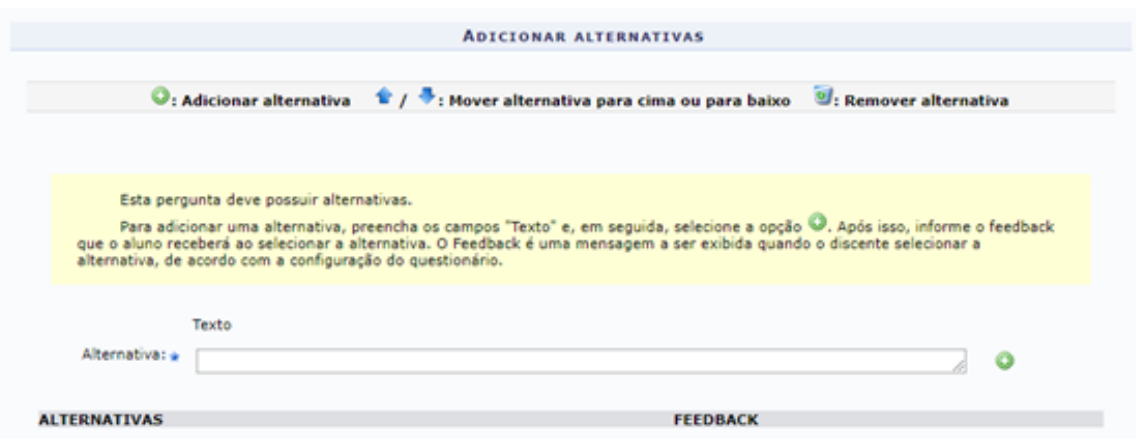

**Figura 1.12** – Adicionando alternativas.

A tela será atualizada e exibirá a opção inserida.

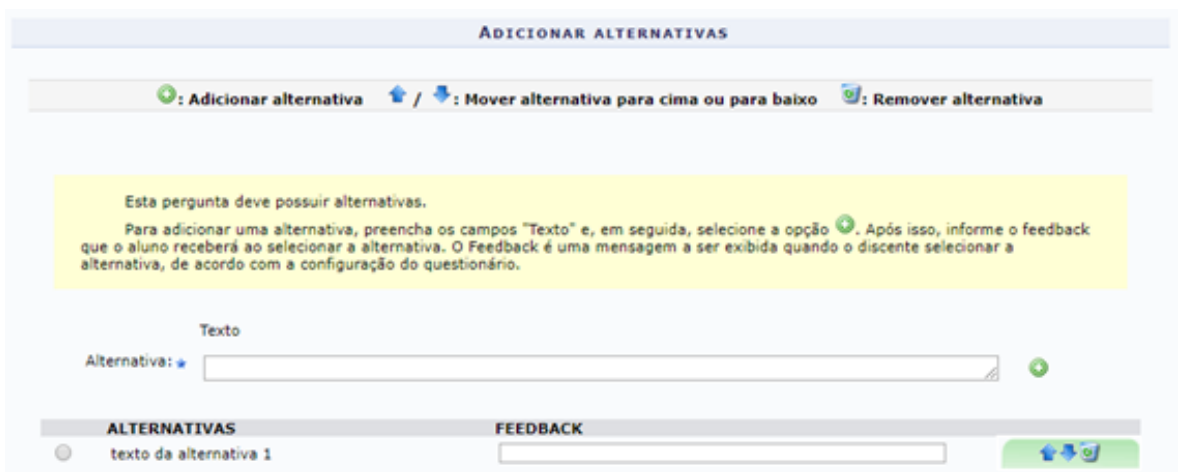

**Figura 1.13** – Visualizando alternativas inseridas.

Uma vez incluídas as alternativas, você deverá marcar qual delas é a correta e colocar uma informação (por exemplo, "Resposta correta") no feedback da respectiva alternativa. Para as demais alternativas, você poderá escrever alguma informação explicando porque estão incorretas. Se a pergunta for do tipo "múltipla escolha", você deverá marcar todas as respostas corretas, sendo os feedbacks, nesse caso, opcionais.

As opções são utilizadas, respectivamente, para subir a alternativa em uma posição, descer a alternativa em uma posição e descartar a alternativa.

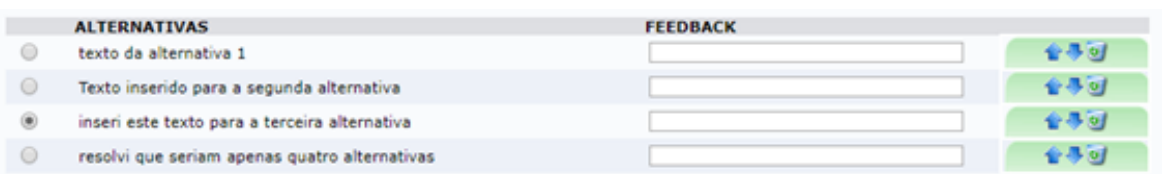

**Figura 1.14** – Pergunta do tipo "única escolha".

| <b>ALTERNATIVAS</b>                           | <b>FEEDBACK</b> |     |
|-----------------------------------------------|-----------------|-----|
| texto da alternativa 1                        |                 | 승규형 |
| Texto inserido para a segunda alternativa     |                 | 合导回 |
| inseri este texto para a terceira alternativa |                 | 승규의 |
| resolvi que seriam apenas quatro alternativas |                 | 승추히 |

**Figura 1.15** – Pergunta do tipo "múltipla escolha".

Esse procedimento deve ser repetido até que todas as alternativas para a pergunta tenham sido inseridas (figura 1.16). Observe que, para cada alternativa, existem todos os campos descritos anteriormente, podendo cada um ser editado separadamente, conforme a sua necessidade.

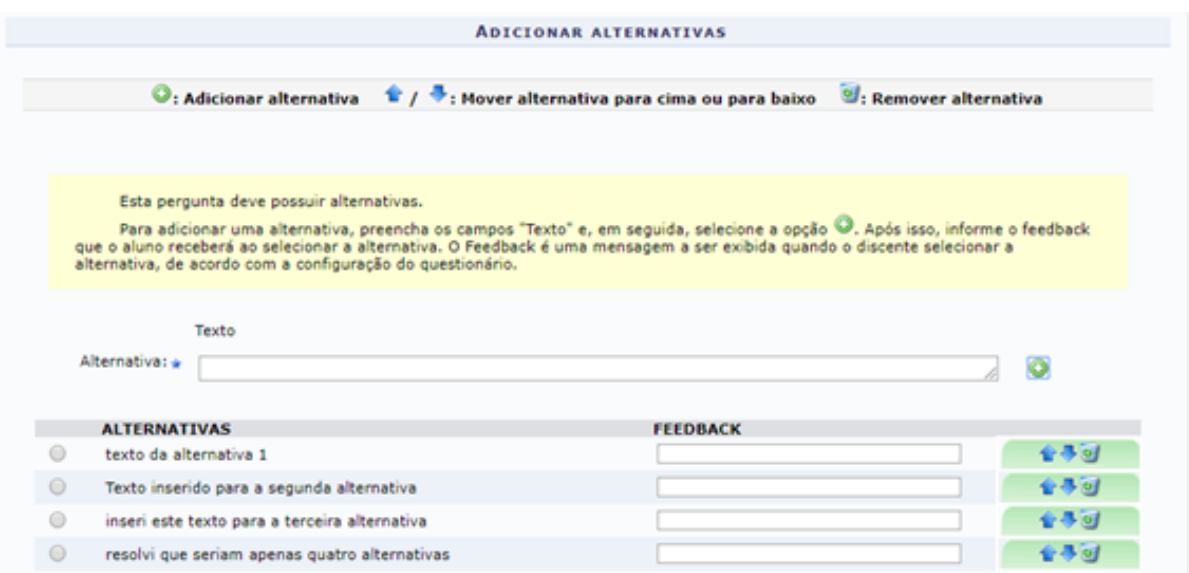

**Figura 1.16** – Adicionando alternativas.

Para o caso de "única escolha", uma vez inseridas todas as alternativas, você deverá marcar (C) definindo, assim, a opção de resposta correta.

| <b>ALTERNATIVAS</b>                           | <b>FEEDBACK</b> |     |  |
|-----------------------------------------------|-----------------|-----|--|
| texto da alternativa 1                        |                 | 승규의 |  |
| Texto inserido para a segunda alternativa     |                 | 승추의 |  |
| inseri este texto para a terceira alternativa |                 | 승규의 |  |
| resolvi que seriam apenas quatro alternativas |                 | 승규의 |  |

**Figura 1.17** – Marcando resposta única.

Para o caso de "múltipla escolha", você deverá marcar cada  $\Box$  de cada alternativa correta, definindo, assim, todas as alternativas que o aluno deverá selecionar para que a resposta seja considerada correta.

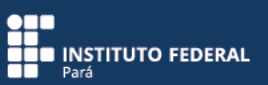

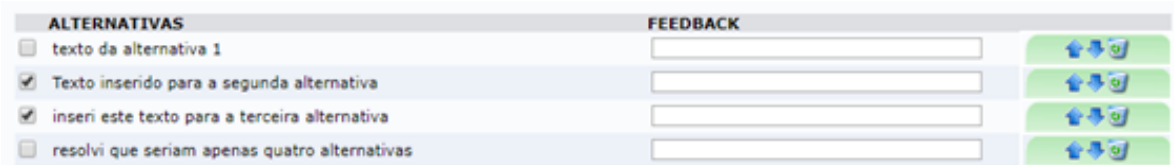

**Figura 1.18** – Marcando múltiplas respostas.

É importante ressaltar que, se você alternar entre os tipos "única escolha" e "múltipla escolha", a informação das alternativas não será perdida.

### Gabarito

O gabarito se torna visível, abaixo da descrição da pergunta, quando um dos tipos de pergunta "dissertativa", "numérica" ou "verdadeiro ou falso" é selecionado, sendo personalizado para cada um dos três tipos de resposta.

### a) Dissertativa

Quando o tipo de pergunta definido for "dissertativa", o gabarito mostrará, inicialmente, os campos "Limitar resposta em" e "Resposta". Este último poderá ou não ser preenchido, porém, o texto que aparece destacado em amarelo explica que, se esse campo não for preenchido, a correção ficará sob responsabilidade do docente.

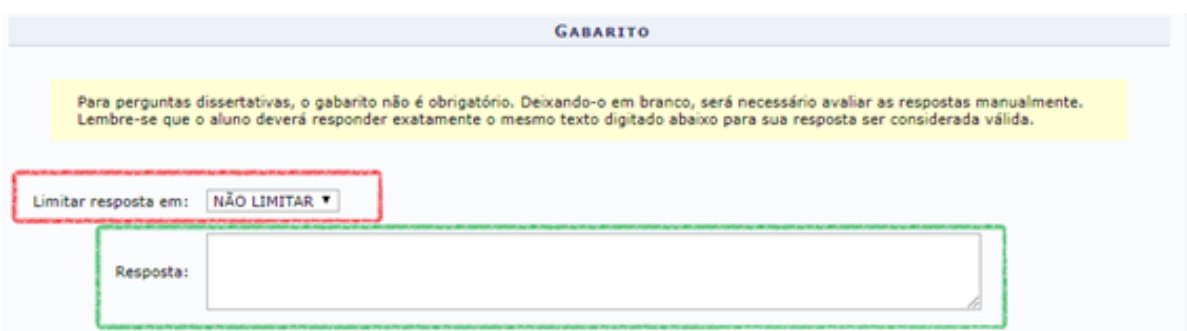

**Figura 1.19** – Visualizando o gabarito no tipo de pergunta "dissertativa".

O item "Limitar resposta em" possui três opções: "Não limitar", "Caracteres" e "Palavras".

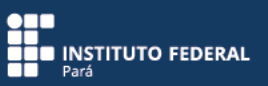

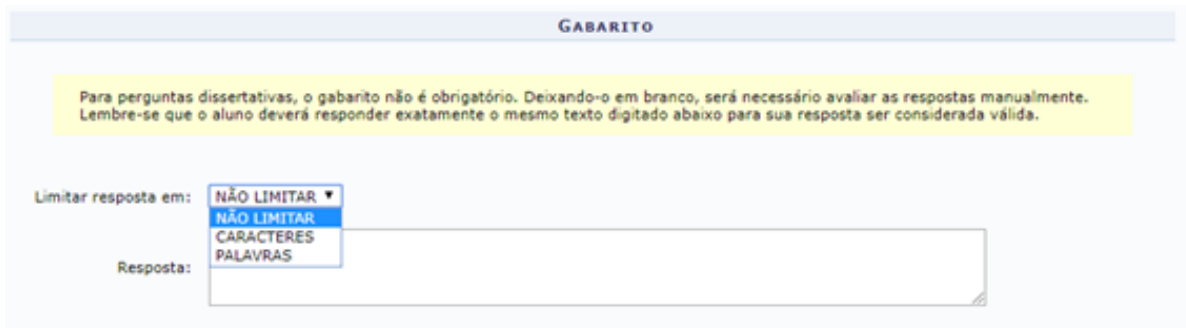

**Figura 1.20** – Visualizando opções de "Limitar resposta em".

Quando selecionada a opção "Não limitar", o aluno poderá escrever indefinidamente, o que pode se tornar um problema ao corrigir as questões respondidas.

Quando selecionada a opção "Caracteres", a resposta do aluno não poderá ultrapassar a quantidade de caracteres definida por você no campo "Número máximo de caracteres". Esse recurso é muito útil em questões do tipo "complete" e naquelas que exigem uma resposta textual exata (uma fórmula, um trecho de código, nomes científicos, entre outros).

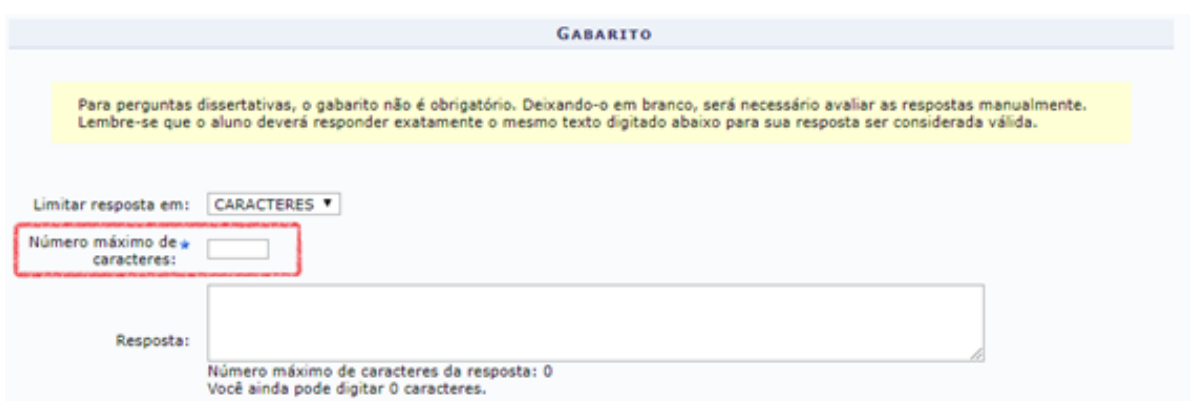

**Figura 1.21** – Definindo quantidade de caracteres da resposta.

Quando selecionada a opção "Palavras", o aluno não poderá exceder o número máximo de palavras definido por você no campo "Número máximo de palavras", de maneira semelhante ao caso anterior. Esse recurso é favorável para a correção dessas questões dissertativas, pois o aluno não poderá estender-se demais em suas respostas, tendo que ser, dessa forma, mais objetivo.

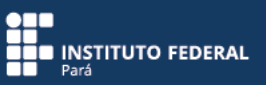

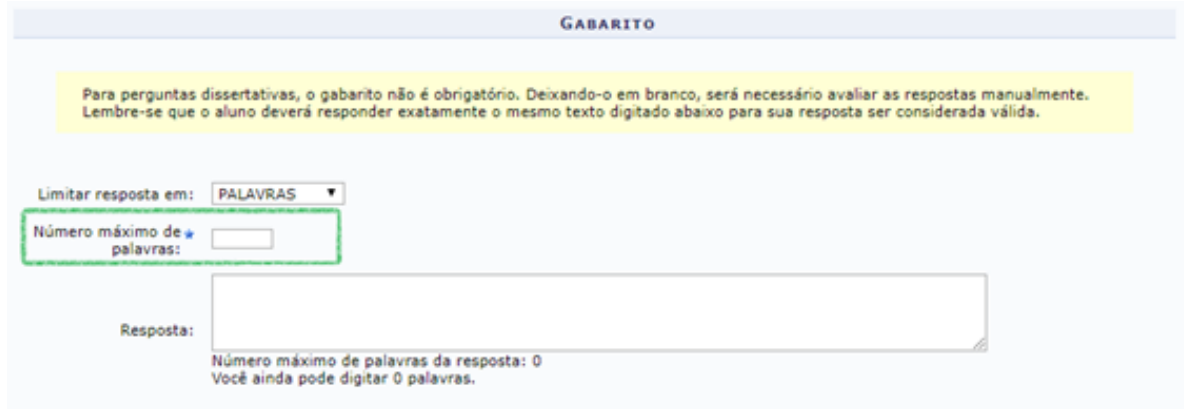

**Figura 1.22** – Definindo quantidade de palavras da resposta.

# b) Numérica

Quando o tipo de pergunta definido for "numérica", o gabarito mostrará o campo "Resposta", a ser preenchido com um valor numérico, sendo aceitos apenas os caracteres de separação de decimal: vírgula (por exemplo, "14,2") e ponto (por exemplo, "1658.7"). Se algum caractere não permitido for escrito, o sistema limpará automaticamente o campo para que você possa redigir a resposta adequadamente.

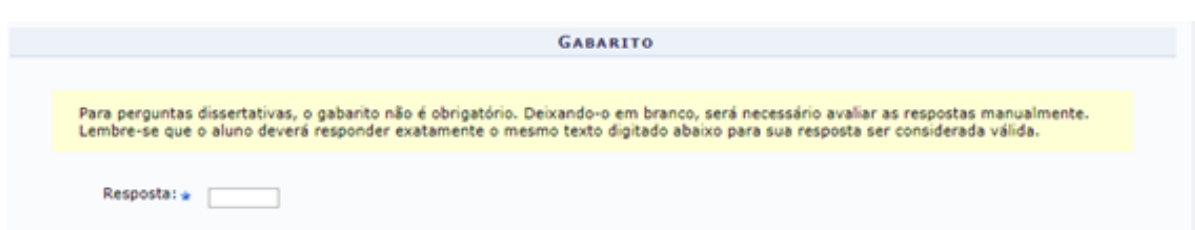

**Figura 1.23** – Visualizando o gabarito no tipo de pergunta "numérica".

# c) Verdadeiro ou falso

Quando o tipo de pergunta definido for "verdadeiro ou falso", o gabarito mostrará, no campo "Resposta", as opções "Verdadeiro" e "Falso", em que você deverá marcar a resposta correta, de acordo com o texto inserido no campo de descrição da pergunta.

Recomenda-se, nesse caso, não inserir uma pergunta no campo de descrição, pois essa ação poderá confundir o aluno ao responder a questão.

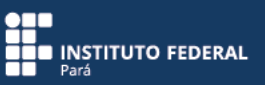

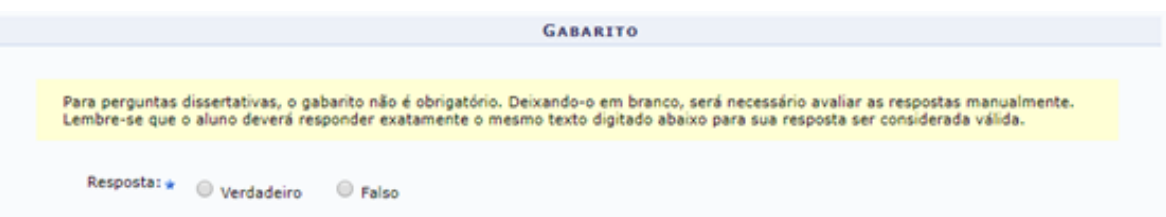

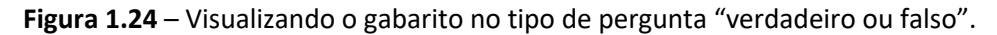

# **Configurando feedbacks**

O campo "Feedbacks" é o mesmo para qualquer tipo de pergunta escolhido.

O primeiro campo que aparecerá em "Feedbacks" permitirá que você insira uma mensagem para o aluno caso ele responda a questão corretamente. No segundo campo, você poderá inserir uma mensagem que será exibida para o aluno caso ele erre a resposta para a questão.

Para concluir a criação e a inserção da pergunta no questionário (e, consequentemente, no banco de perguntas), clique em "Salvar pergunta".

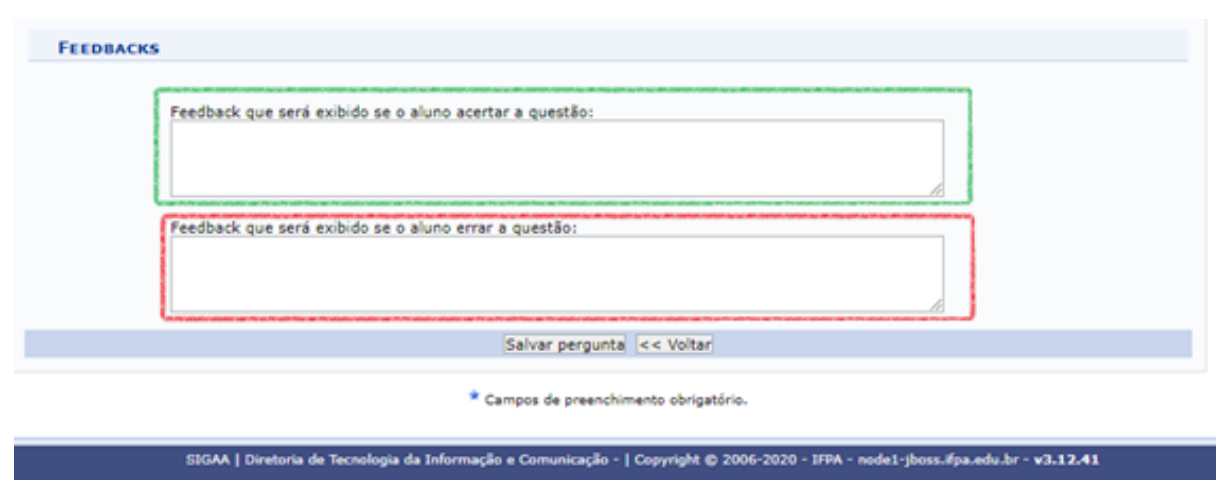

**Figura 1.25** – Visualizando "Feedbacks".

Após todos esses procedimentos, salve a pergunta, para que possa ser vinculada ao questionário que está sendo criado.

Para acompanhar a evolução do questionário aplicado a uma turma, você deverá clicar sobre ele, sendo, em seguida, direcionado a "Questionários Submetidos" (figura 1.26). Ali, as respostas destacadas em amarelo e com o ícone  $\checkmark$  representam os questionários já corrigidos. Para corrigir as respostas dissertativas, clique em  $\mathbb{R}$ .

| √: Questionário Corrigido →: Enviar Mensagem<br>S: Visualizar Respostas / Corrigir Dissertativas 3: Apagar resposta |  |                             |            |        |   |             |          |  |  |  |
|----------------------------------------------------------------------------------------------------|--|-----------------------------|------------|--------|---|-------------|----------|--|--|--|
| Você está avaliando o questionário: Recursão & Indução                                                              |  |                             |            |        |   |             |          |  |  |  |
| # Aluno                                                                                                    |  | Data/Hora de envio          | Finalizado | Acerto |   |             |          |  |  |  |
| NOME DO ALUNO<br>$\mathbf{1}$                                                                                       |  |                             | Não.       | $0\%$  | 6 | <b>Desi</b> | $\omega$ |  |  |  |
| NOME DO ALUNO<br>$\mathbf{2}$                                                                                       |  | 24/08/2011 02:20            | Sim.       | 0%     | 4 | ¥           | $\omega$ |  |  |  |
| 3<br>NOME DO ALUNO                                                                                                  |  |                             | Não.       | $0\%$  | B | <b>DA</b>   | $\omega$ |  |  |  |
| NOME DO ALUNO<br>$\overline{4}$                                                                                     |  |                             | Não.       | $0\%$  | 6 | <b>Last</b> | $\omega$ |  |  |  |
|                                                                                                    |  | << Voltar aos Questionários |            |        |   |             |          |  |  |  |
|                                                                                                    |  |                             |            |        |   |             |          |  |  |  |
|                                                                                                    |  |                             |            |        |   |             |          |  |  |  |

**Figura 1.26** – Acompanhando questionários.

# **Adicionando perguntas do banco de questões**

Nessa opção, é possível adicionar perguntas já cadastradas no banco de questões. Em "Categorias de perguntas", serão exibidas a "Lista de Categorias" (do docente) e a "Lista de Categorias Compartilhadas" (com outros docentes).

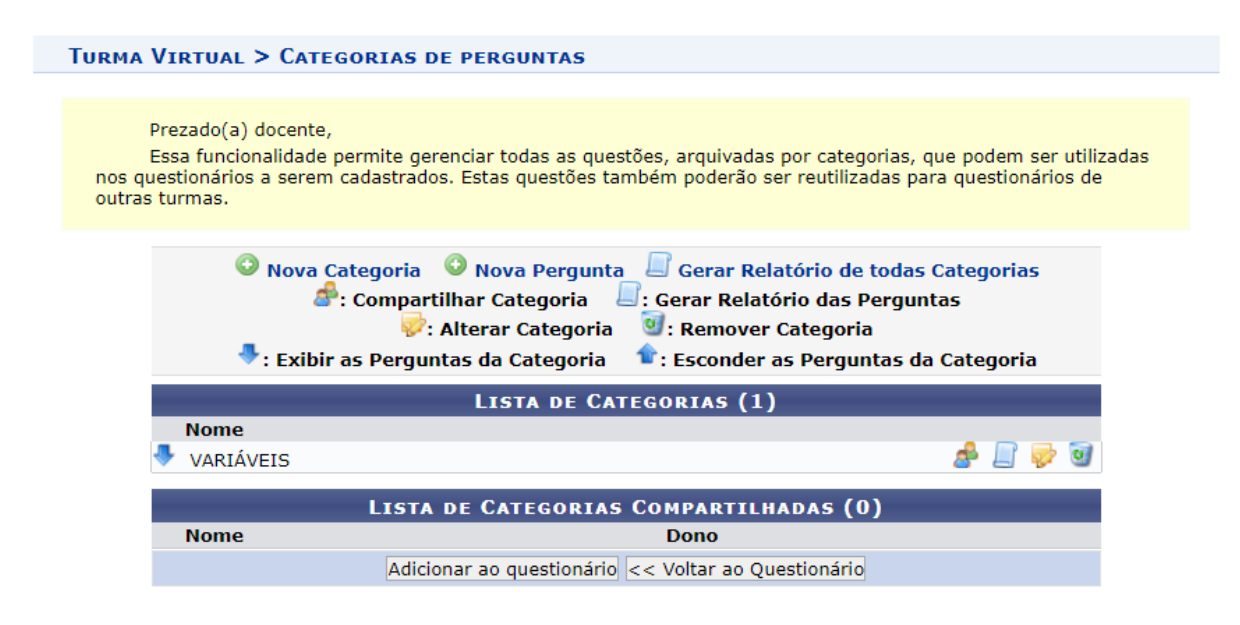

**Figura 1.27** – Adicionando perguntas do banco de questões.

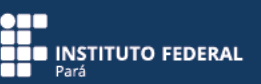

### **2. Banco de Questões**

No SIGAA, você contará com a possibilidade de criar um banco de questões, cujas perguntas ficarão disponíveis para todas as turmas virtuais. É possível também compartilhar suas questões e ampliar seu banco com questões compartilhadas por outros docentes.

#### **Acessando o banco de questões**

Em "Questionários", acesse a opção "Banco de questões".

Observe que as questões são organizadas por assunto em categorias. Criar um banco de questões significa criar categorias e criar perguntas vinculadas a essas categorias.

Para a criação de uma categoria ou assunto, clique em "Nova Categoria". Para inserir uma nova pergunta em uma categoria já criada, acesse "Nova Pergunta".

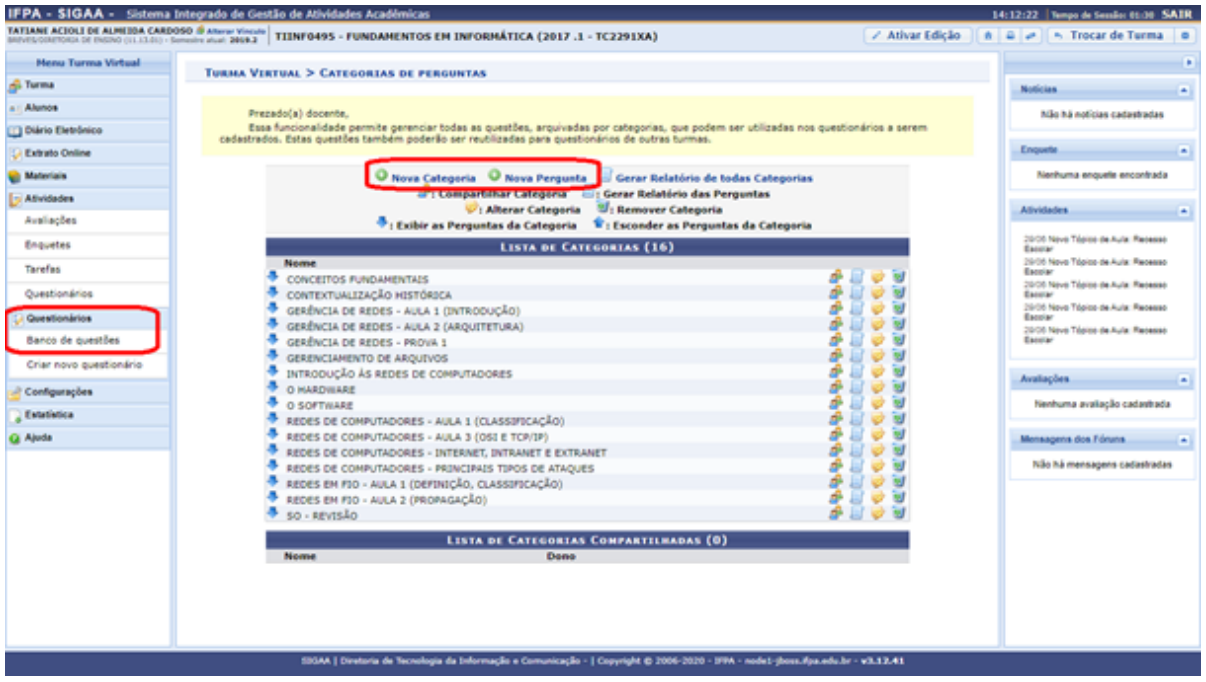

**Figura 2.1** – Acessando o banco de questões.

#### **Criando nova categoria**

Após o preenchimento do único campo do formulário, clique em "Cadastrar". Com a categoria criada, deve-se cadastrar perguntas vinculadas a ela.

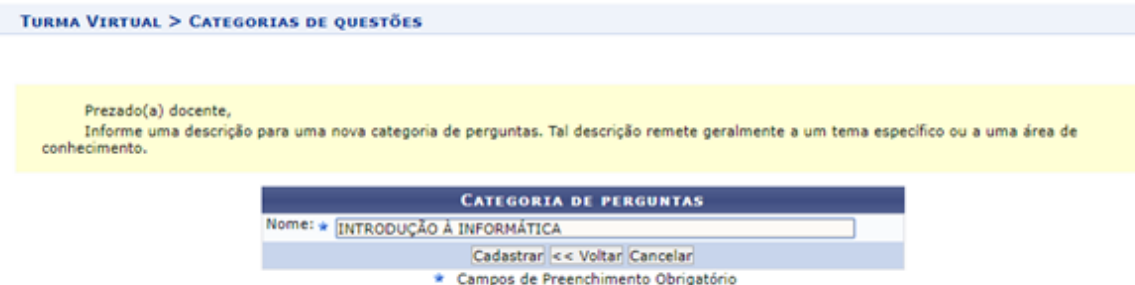

**Figura 2.2** – Criando categorias de perguntas.

### **Adicionando perguntas**

Ao acessar o ambiente para cadastramento de perguntas, selecione, em "Categoria", a categoria criada anteriormente. Caso deseje criar nova categoria nesse mesmo formulário, clique em "Criar categoria".

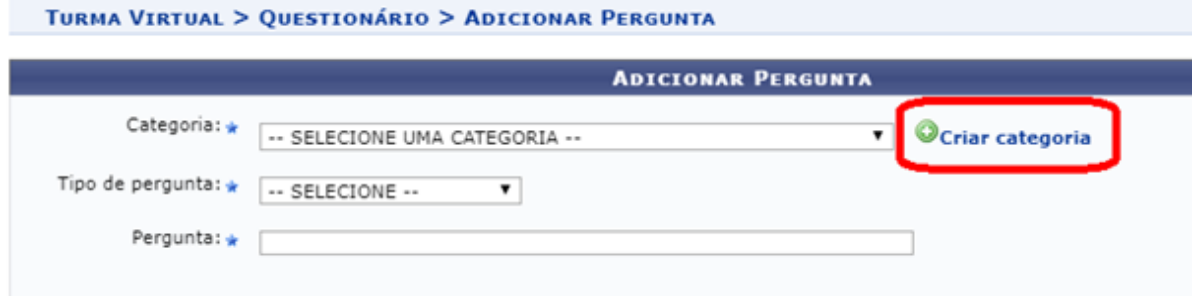

**Figura 2.3** – Adicionando perguntas.

O formulário para adicionar novas perguntas ao banco será caracterizado de acordo com o tipo de pergunta selecionado. São cinco opções (já descritas no tutorial "Questionário"): "única escolha", "múltipla escolha", "dissertativa", "numérica" e "verdadeiro ou falso".

# **Compartilhando categorias**

Você poderá compartilhar suas categorias com outros docentes. Para isso, preencha o campo com o nome do docente com quem deseja compartilhar a categoria e, em seguida, clique em "Compartilhar".

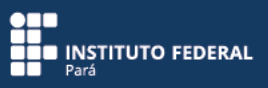

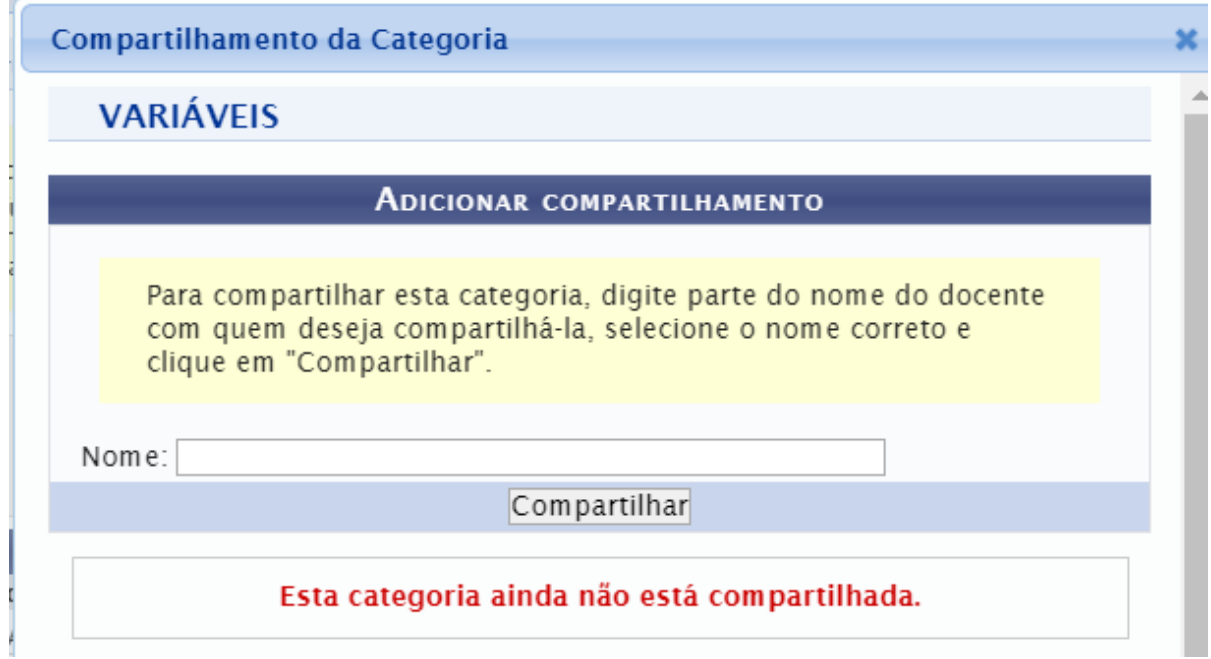

**Figura 2.4** – Compartilhando categorias.

# **Compartilhando o banco de questões**

Por meio do compartilhamento, você poderá ampliar seu banco de questões. Para isso, em "Questionários", acesse "Banco de Questões".

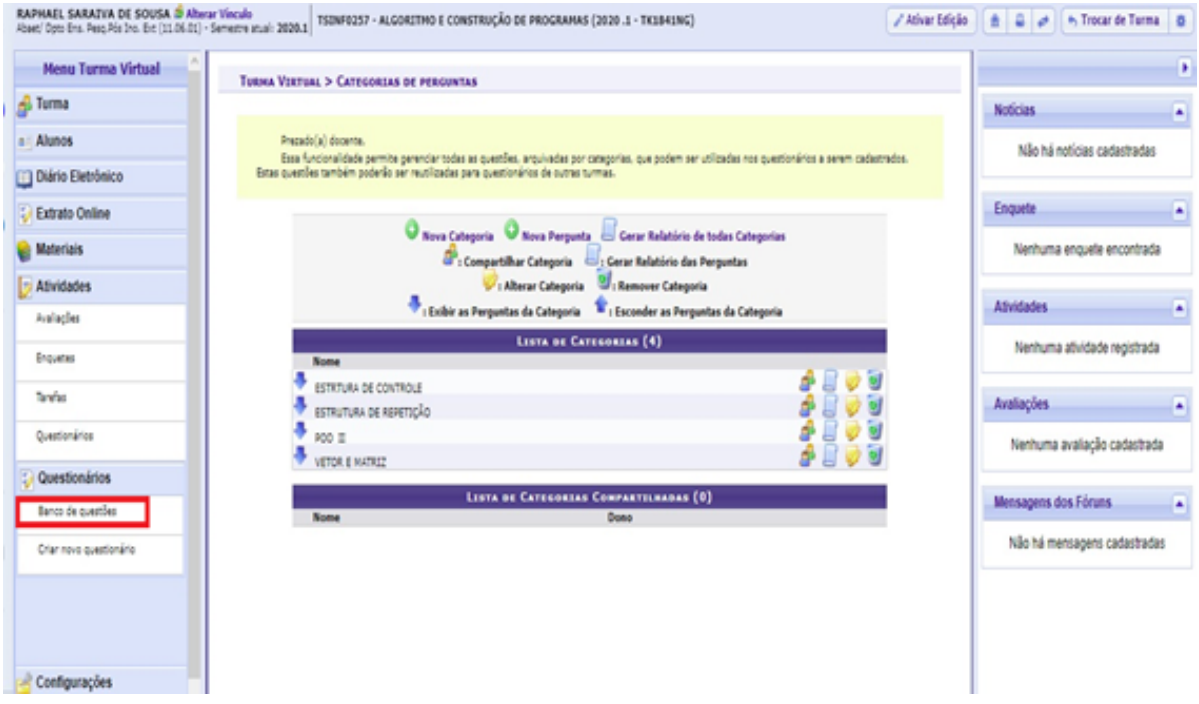

**Figura 2.5** – Compartilhando banco de questões.

Em seguida, você será direcionado à categoria de perguntas, em que deverá escolher uma categoria

que deseje compartilhar. Para isso, clique no ícone correspondente à categoria escolhida.

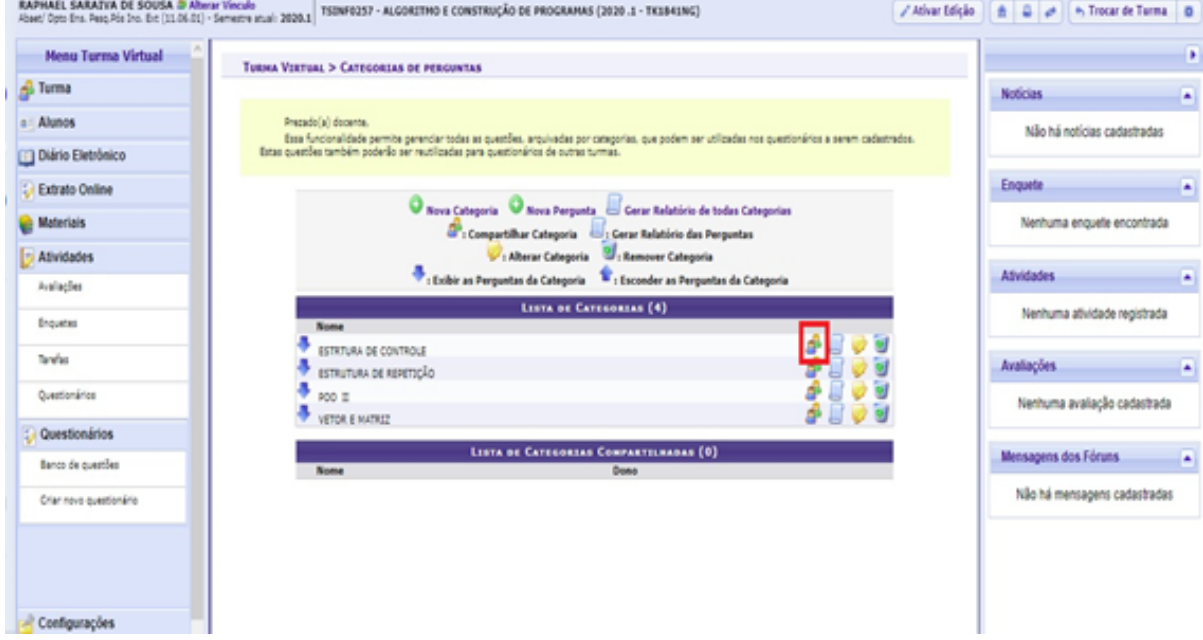

**Figura 2.6** – Compartilhando categoria.

Em seguida, aparecerá um campo de busca para adicionar o compartilhamento da categoria selecionada com o docente escolhido. Para isso, digite o nome do docente no campo e selecione com quem deseja compartilhar.

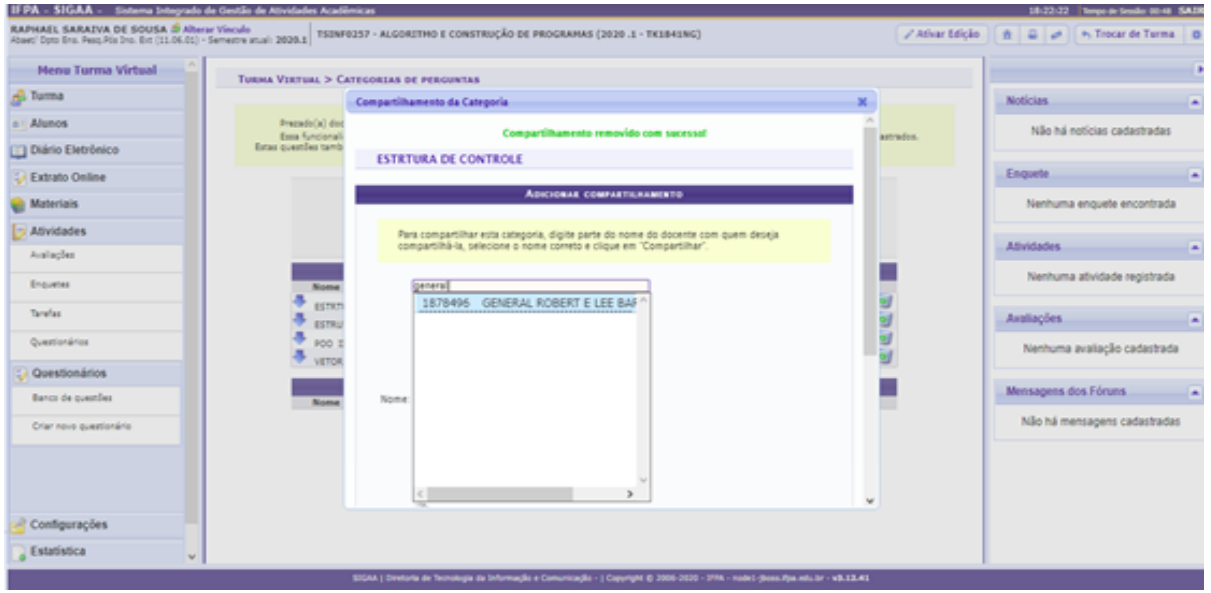

**Figura 2.7** – Buscando docente para compartilhamento de categoria.

**THE INSTITUTO FEDERAL** 

Ao final da operação, você poderá verificar se o compartilhamento das questões com o docente escolhido foi finalizado observando a mensagem "Categoria compartilhada com sucesso!", que deverá aparecer na tela.

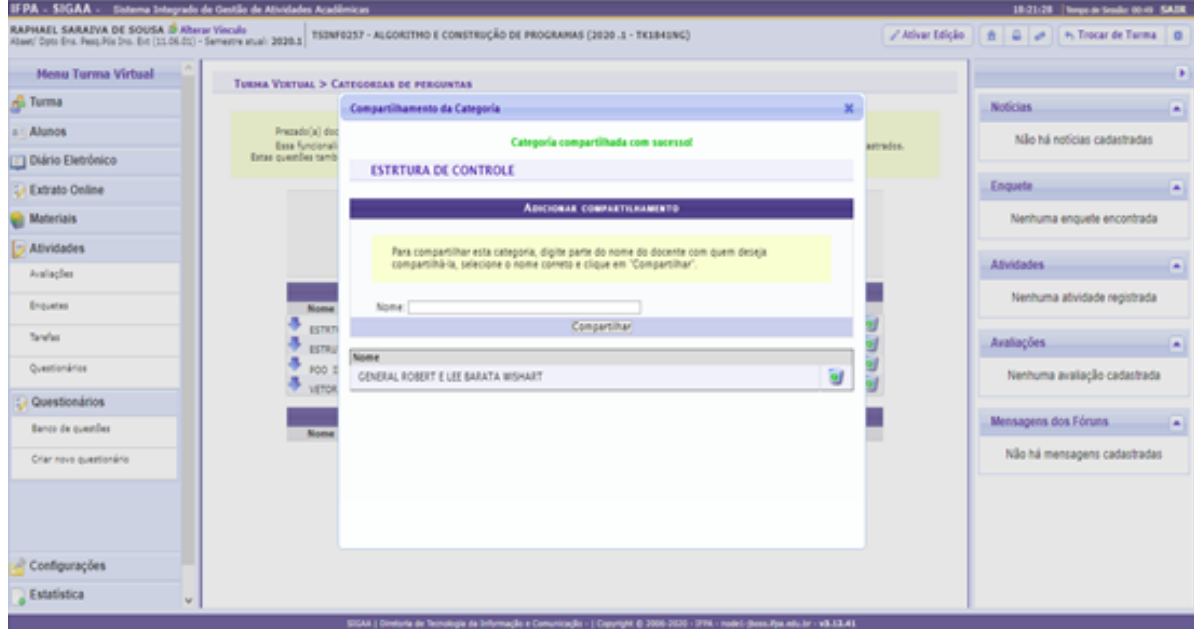

**Figura 2.8** – Verificando compartilhamento de questões com outro docente.